108.05.20 製作

# **臺北市學生學習歷程檔案系統 操作手冊**

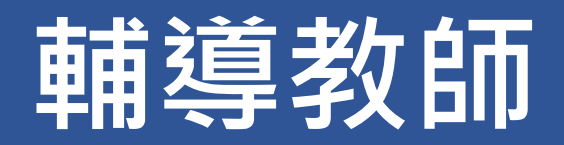

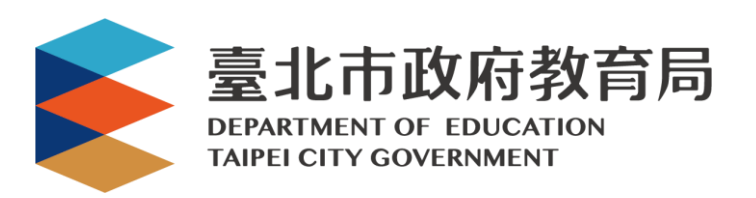

# 目錄

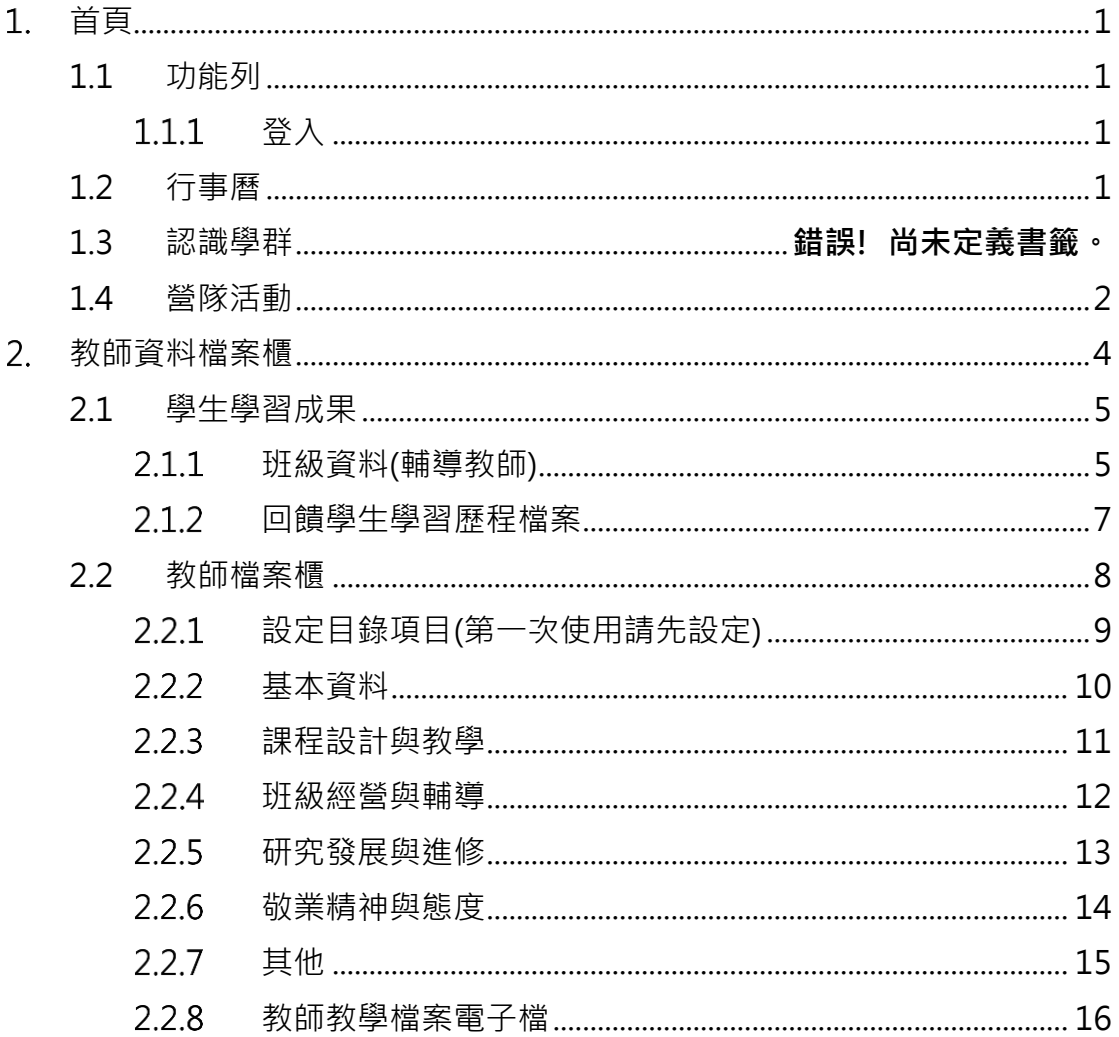

# <span id="page-2-0"></span>**首頁**

## <span id="page-2-2"></span><span id="page-2-1"></span>**1.1 功能列**

## 1.1.1 登入

 由校務行政系統設定帶入為【導師】身分後**(請參見【校管理者】操作手冊)**,即可使用【酷 課雲帳號】登入,如有帳密問題可參見**「教師及學生帳號」**操作手冊。

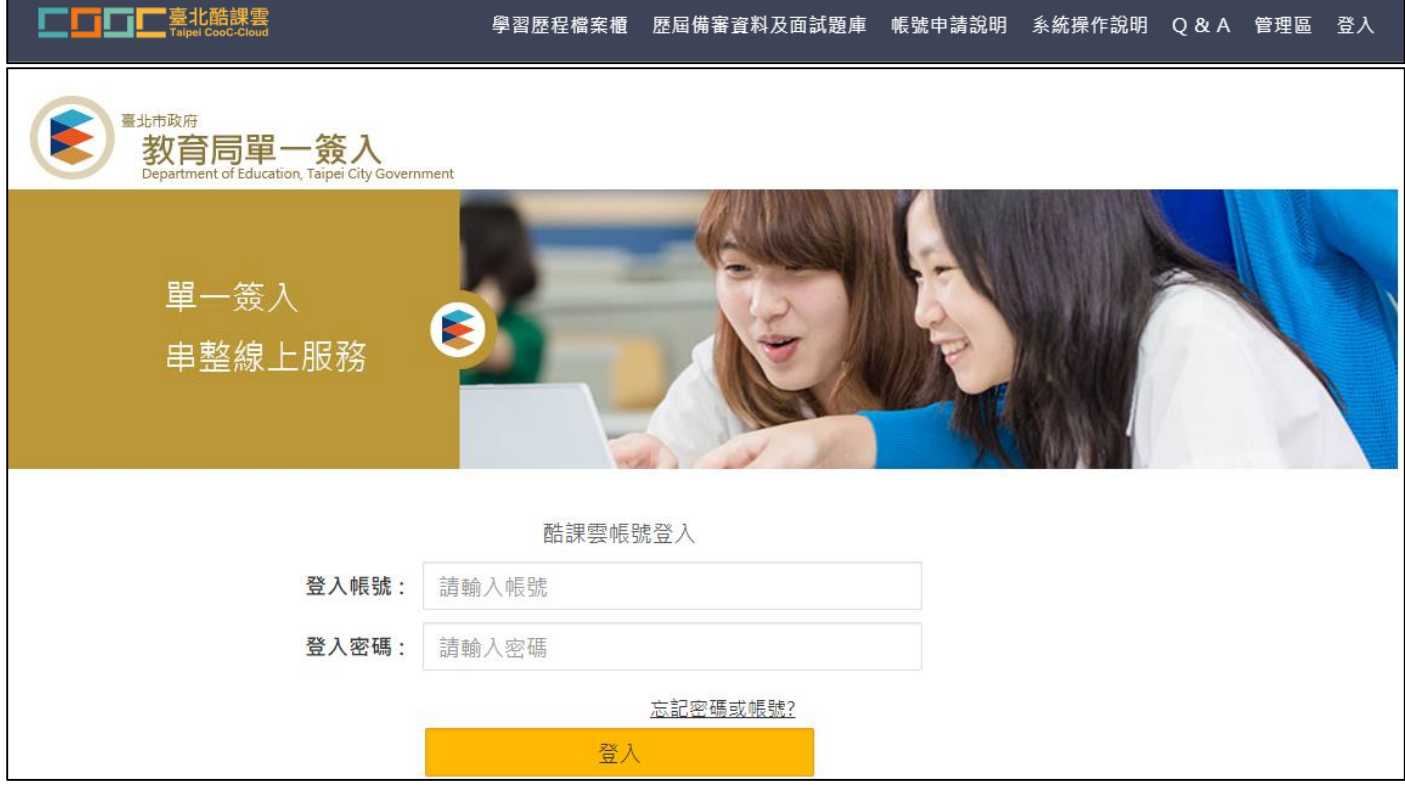

#### 登入後變換成[教師資料檔案櫃]。

<span id="page-2-3"></span>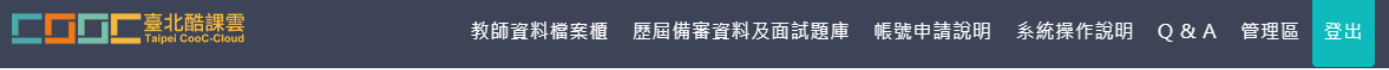

## **1.2 行事曆**

MORE 鈕可展開最新行事曆。

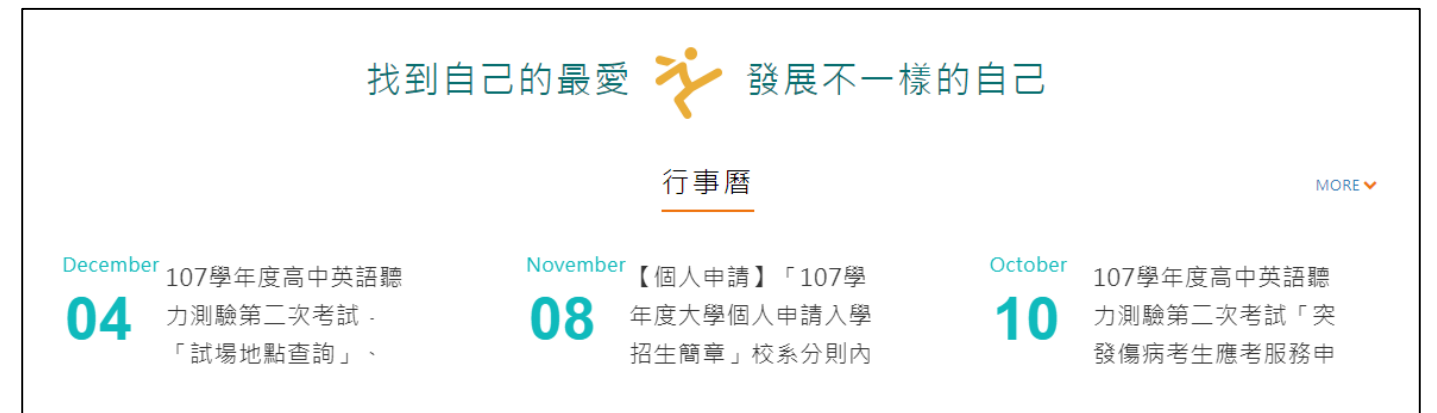

# <span id="page-3-0"></span>**1.3 認識學群**

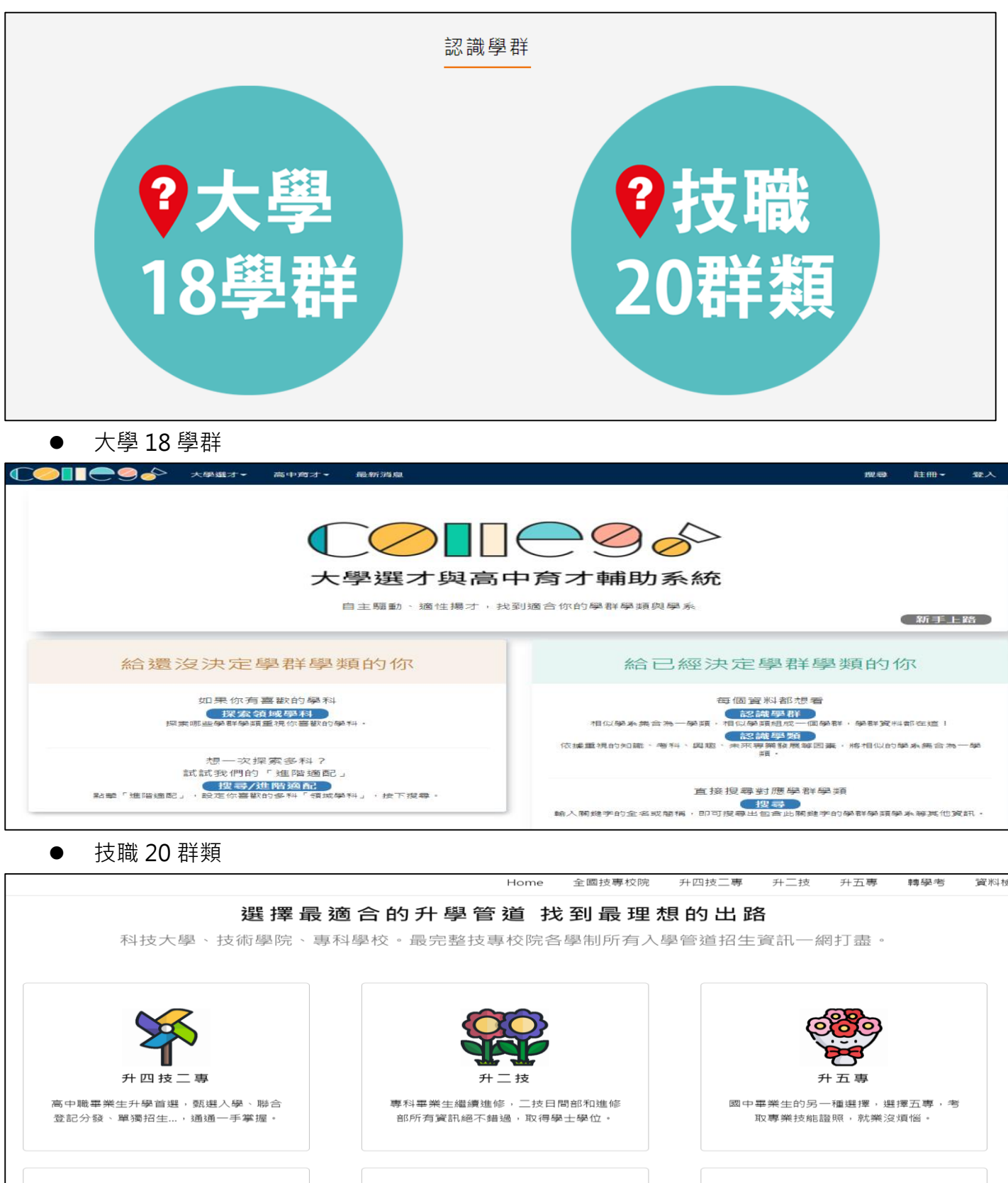

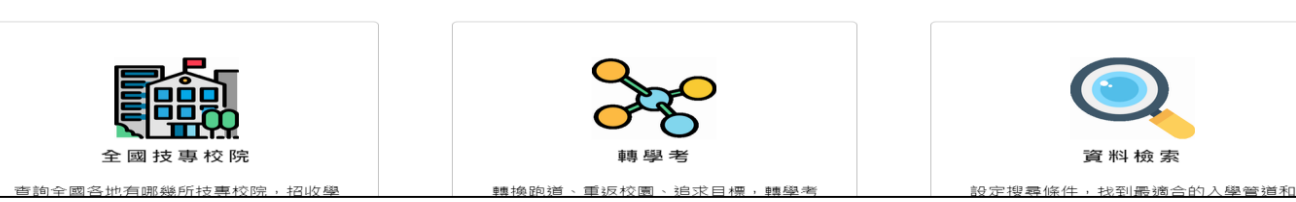

# **1.4 營隊活動**

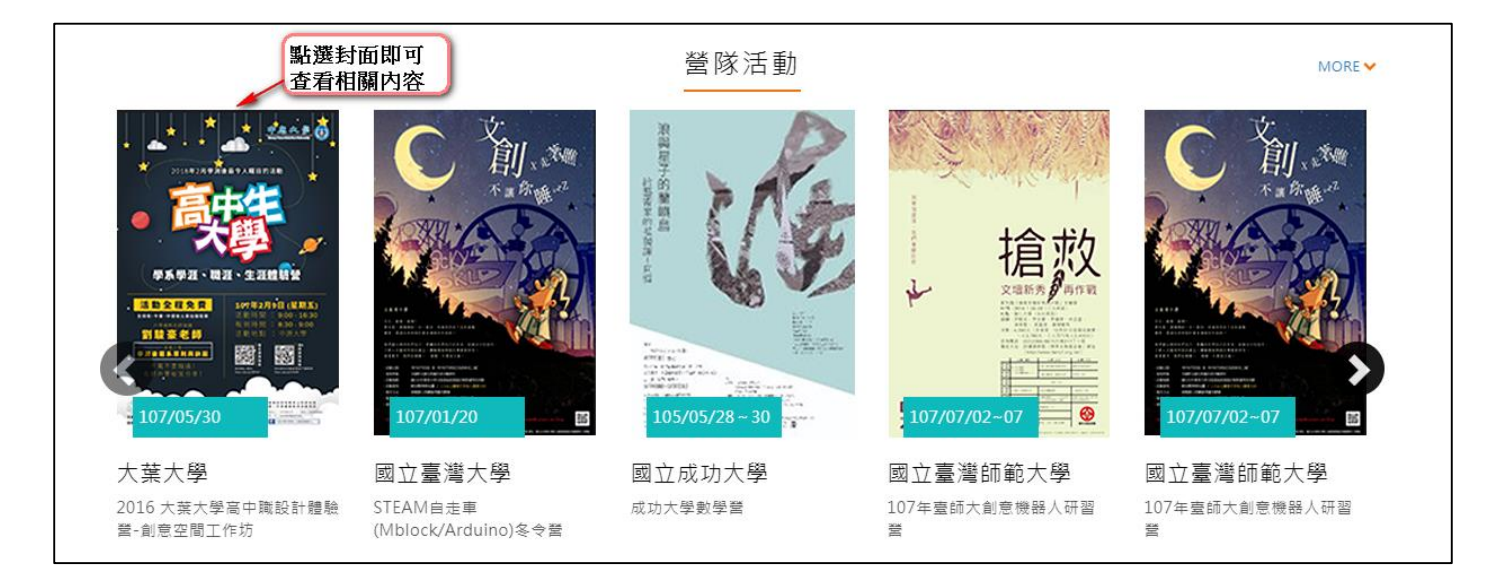

# <span id="page-5-0"></span>**教師資料檔案櫃**

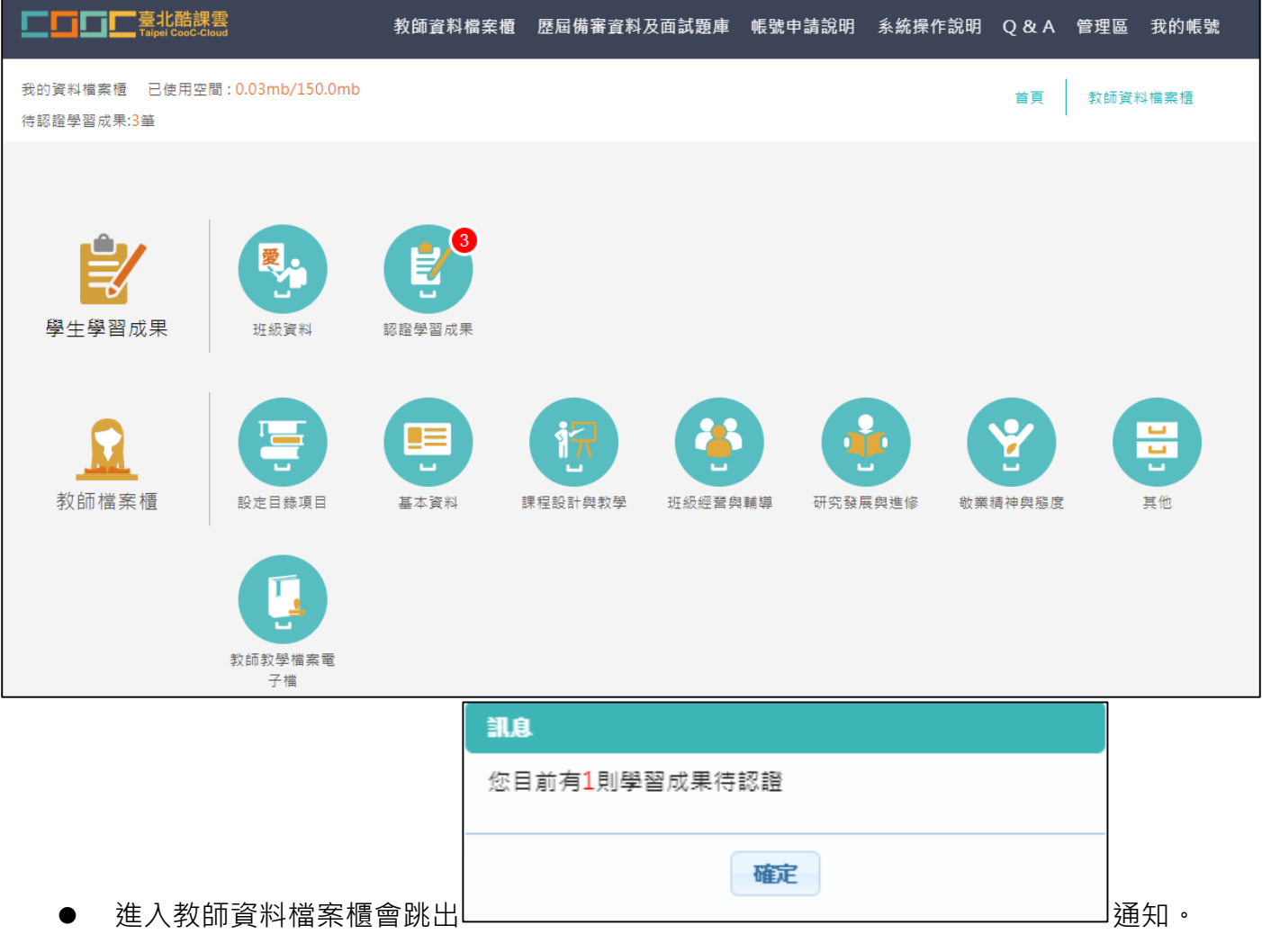

# <span id="page-6-1"></span><span id="page-6-0"></span>**2.1 學生學習成果**

## **班級資料(輔導教師)**

#### ● 查詢學生學習成果及多元表現統計(顯示輔導班級學生)。

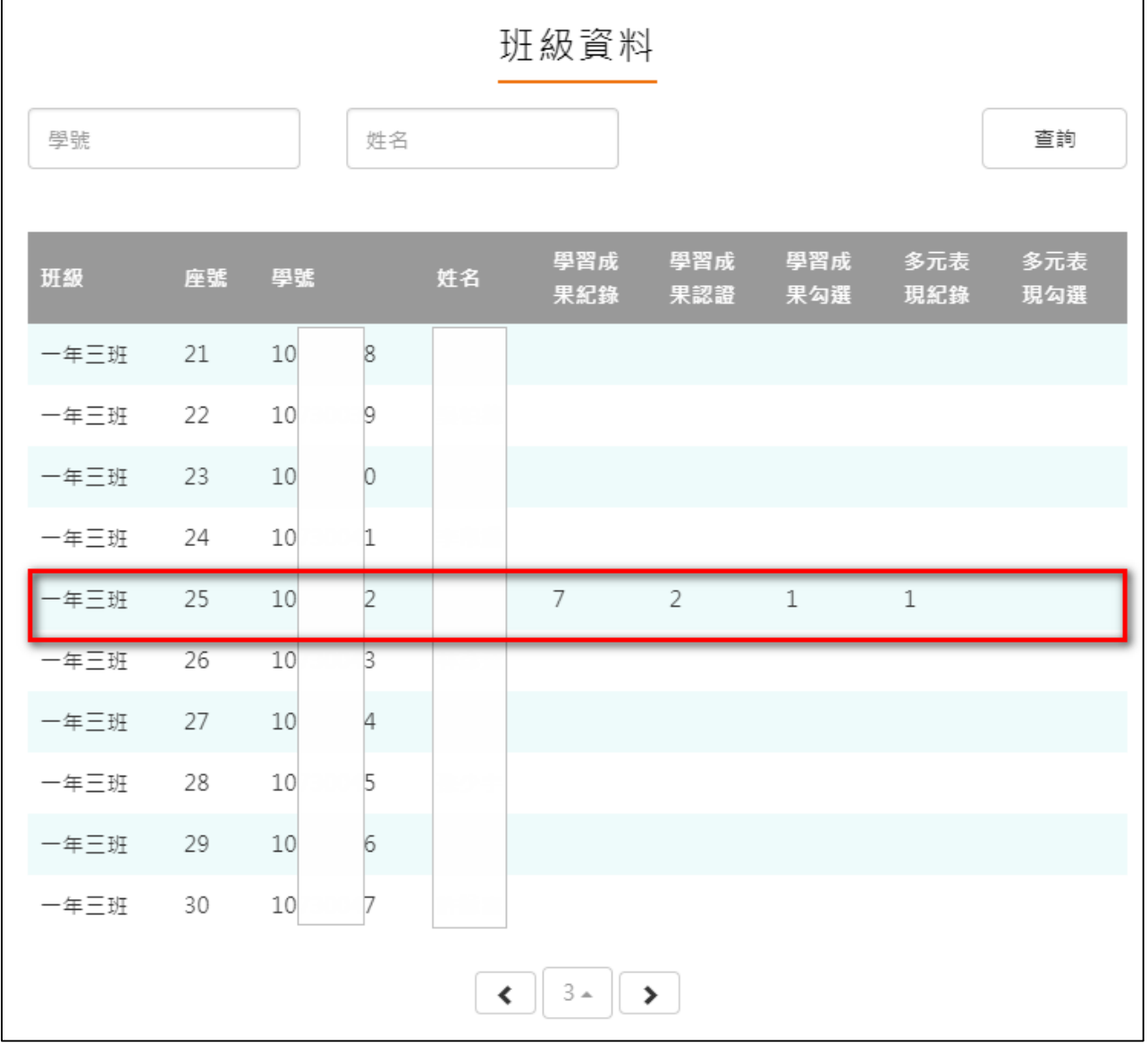

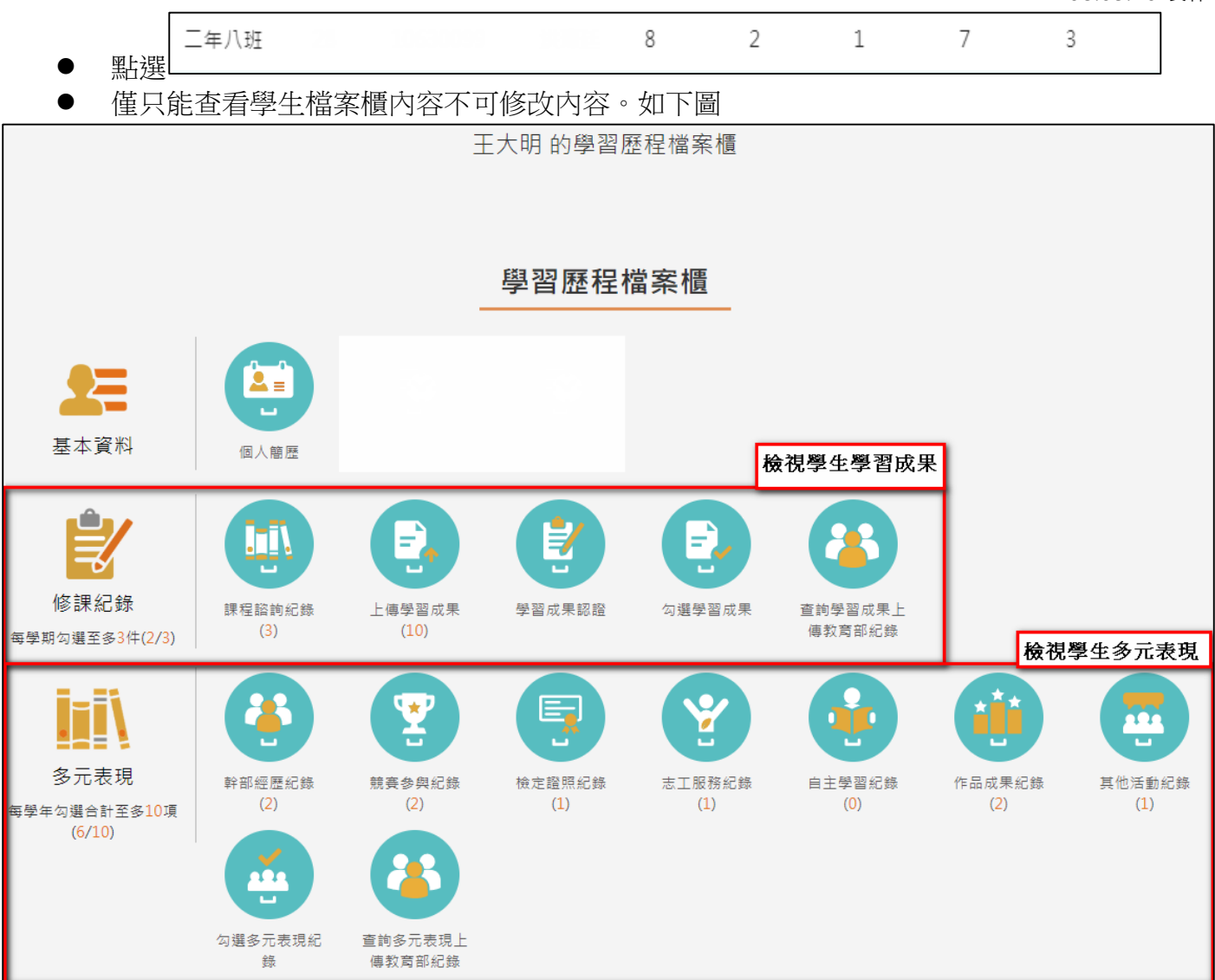

# **回饋學生學習歷程檔案**

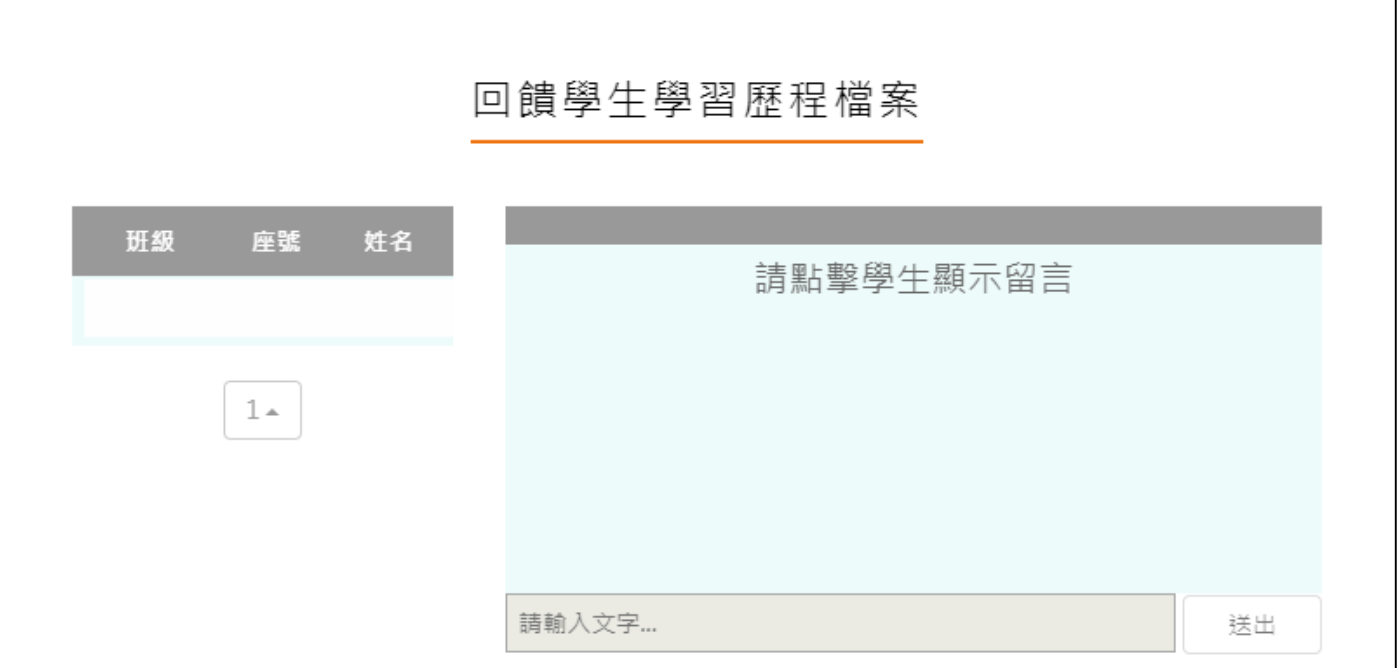

<span id="page-8-0"></span>● 此部分是回覆學生分享檔案向指定的老師提出問題,老師可以回覆學生的功能。

# <span id="page-9-0"></span>**2.2 教師檔案櫃**

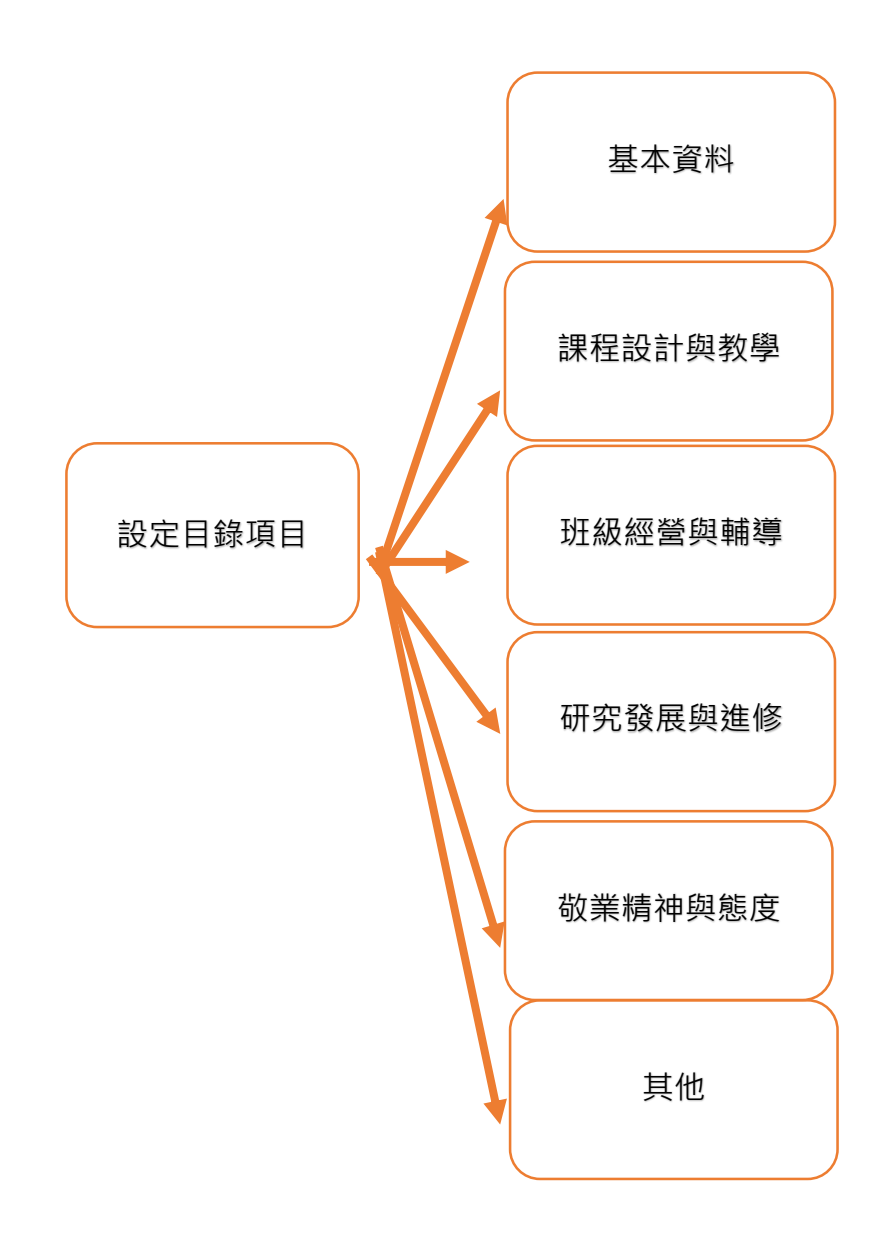

## **設定目錄項目**(**第一次使用請先設定**)

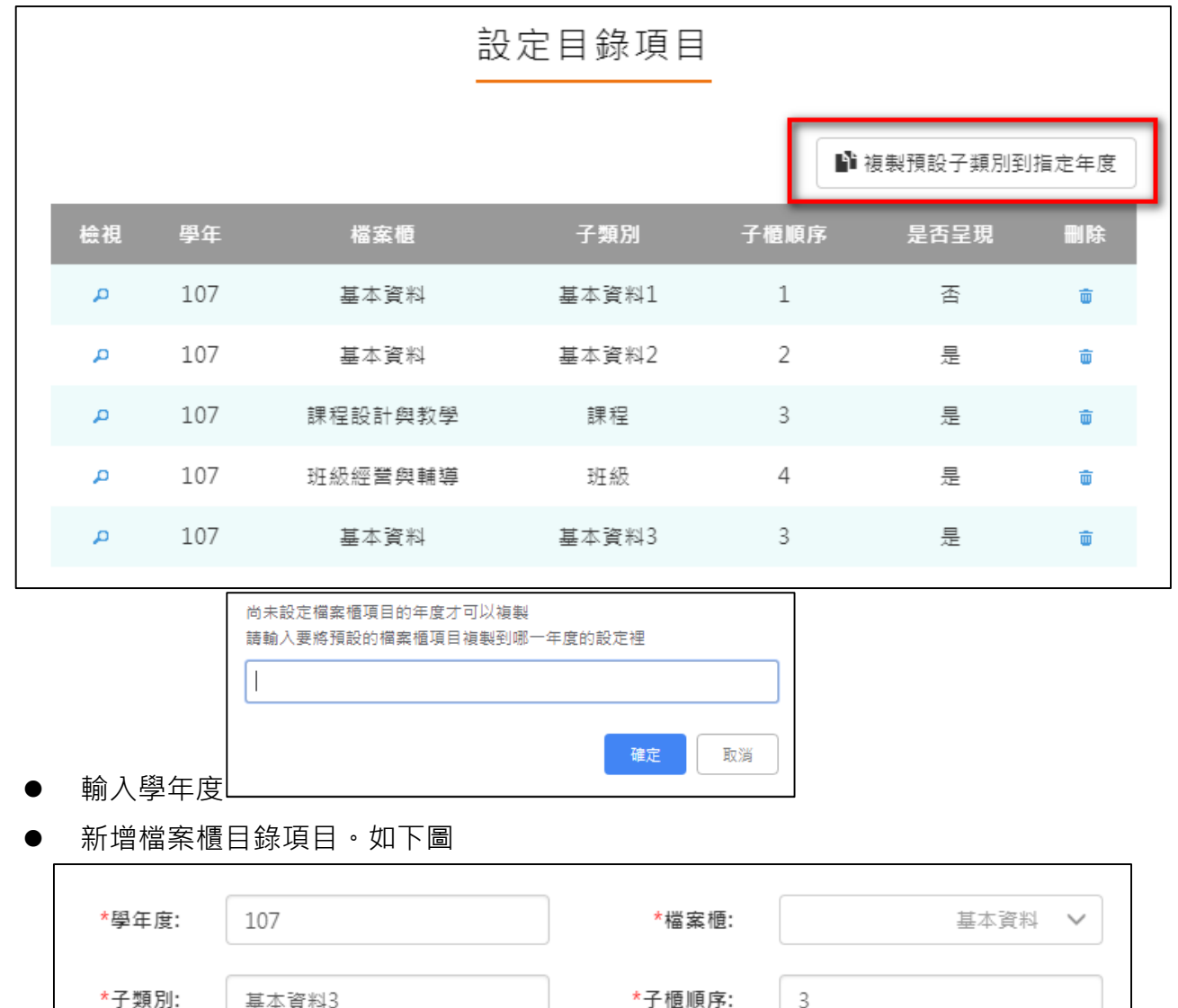

<span id="page-10-0"></span>此功能可以複製預設子類別到指定學年度。

設定後如下圖。

\*是否呈現:

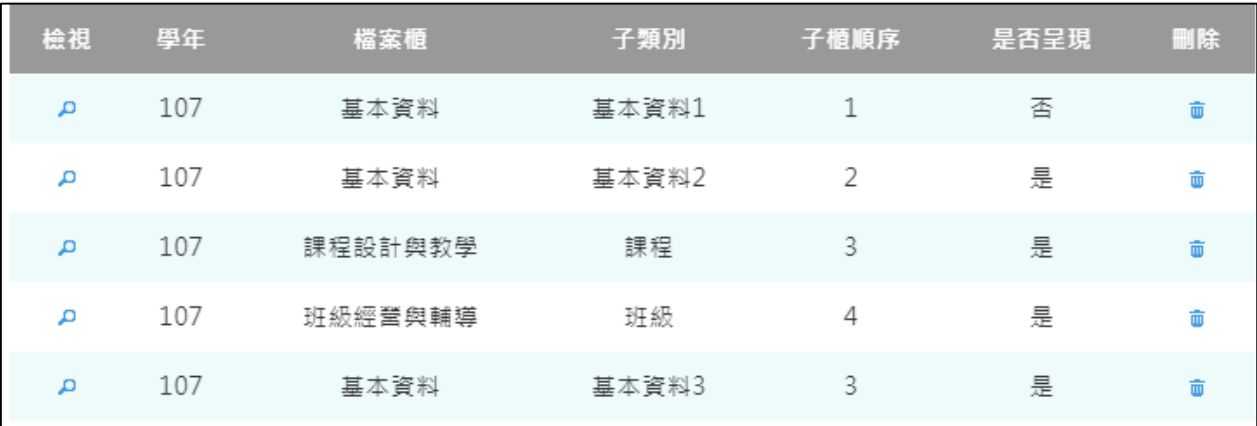

儲存

是  $\checkmark$ 

## **基本資料**

#### <span id="page-11-0"></span>新增/檢視基本資料檔案櫃。如下圖

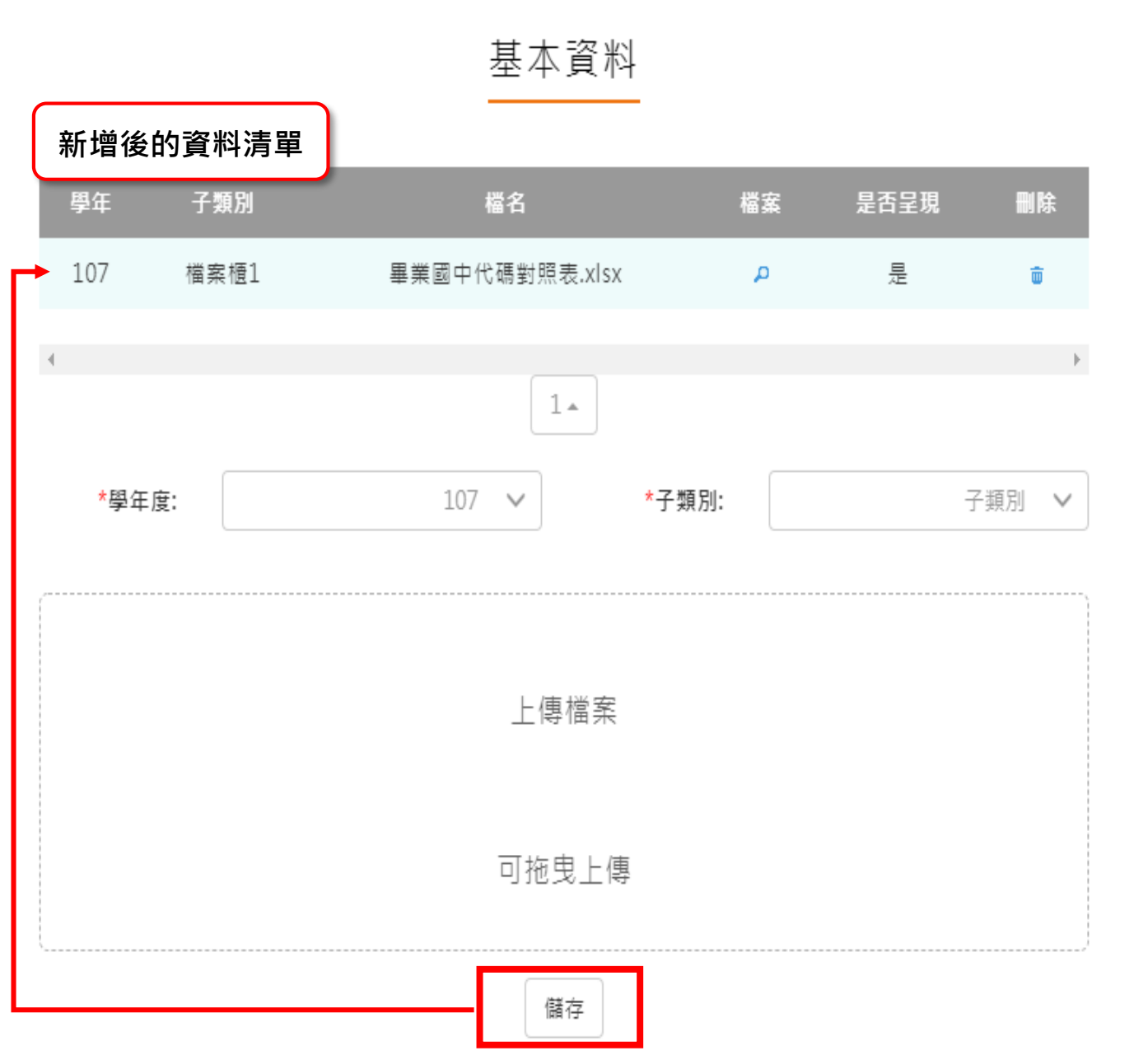

## **課程設計與教學**

<span id="page-12-0"></span>新增/檢視課程設計與教學。如下圖

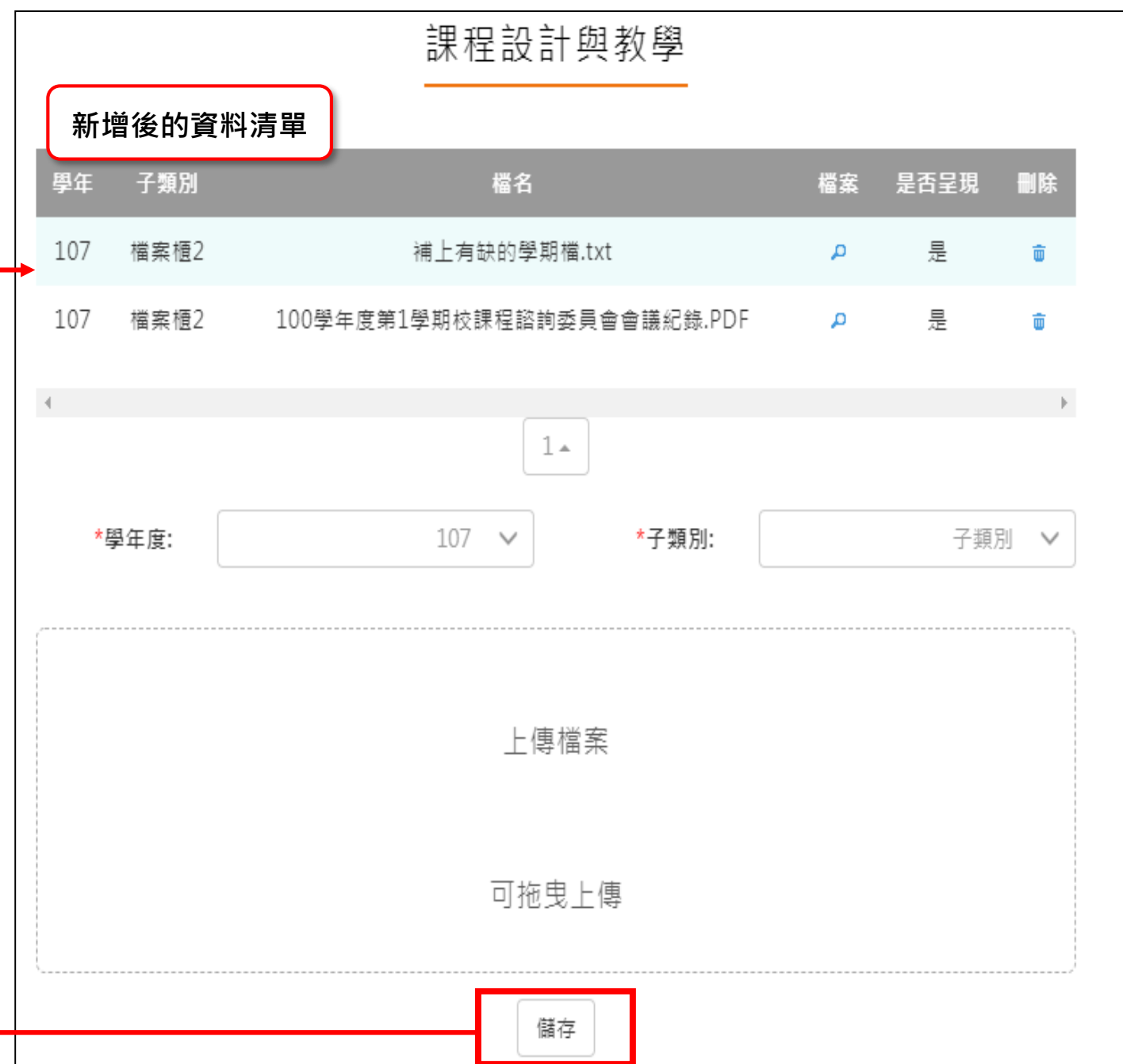

## **班級經營與輔導**

<span id="page-13-0"></span>新增/檢視班級經營與輔導檔案櫃。如下圖

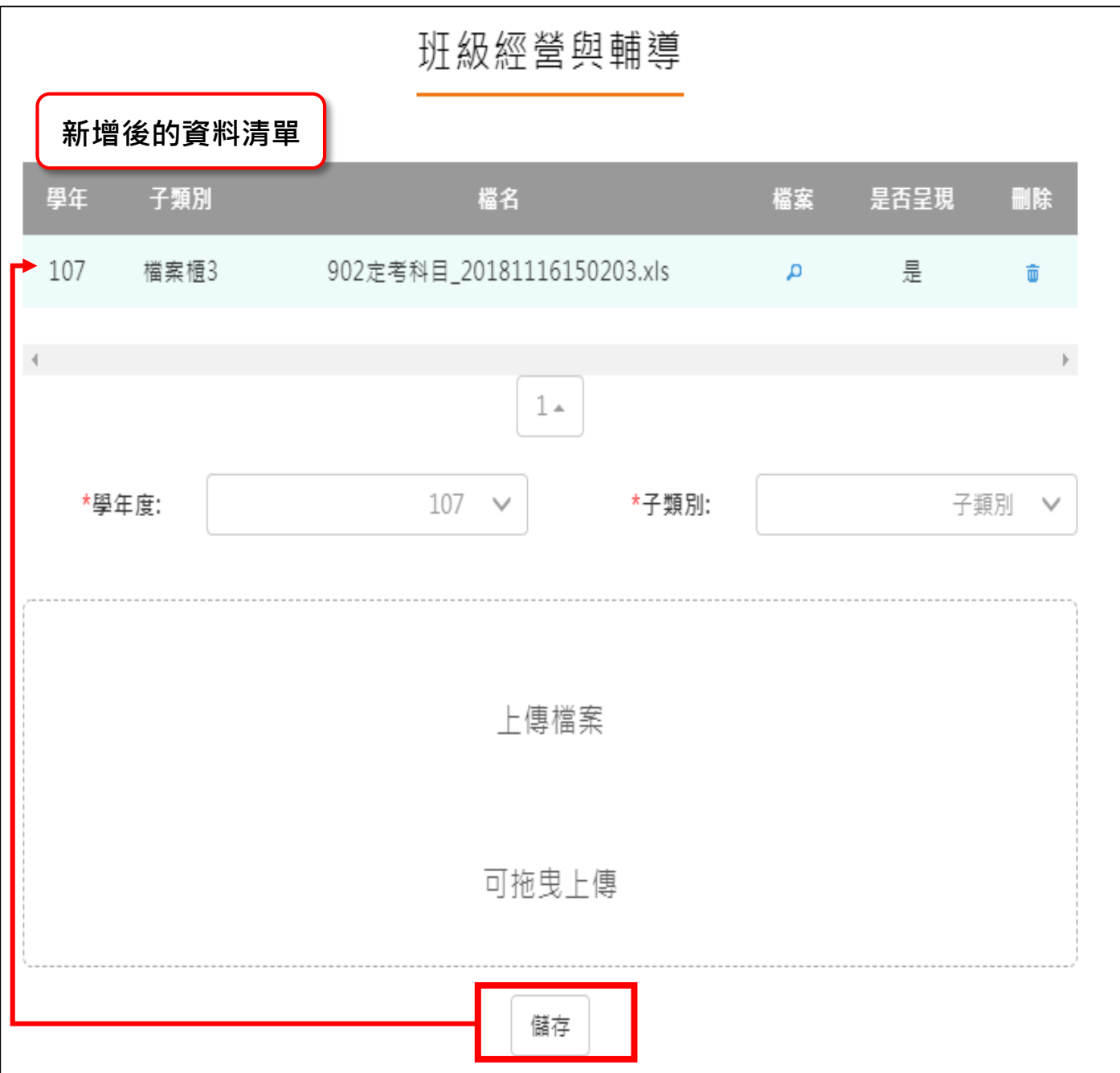

## **研究發展與進修**

<span id="page-14-0"></span>● 新增/檢視研究發展與進修檔案櫃。如下圖

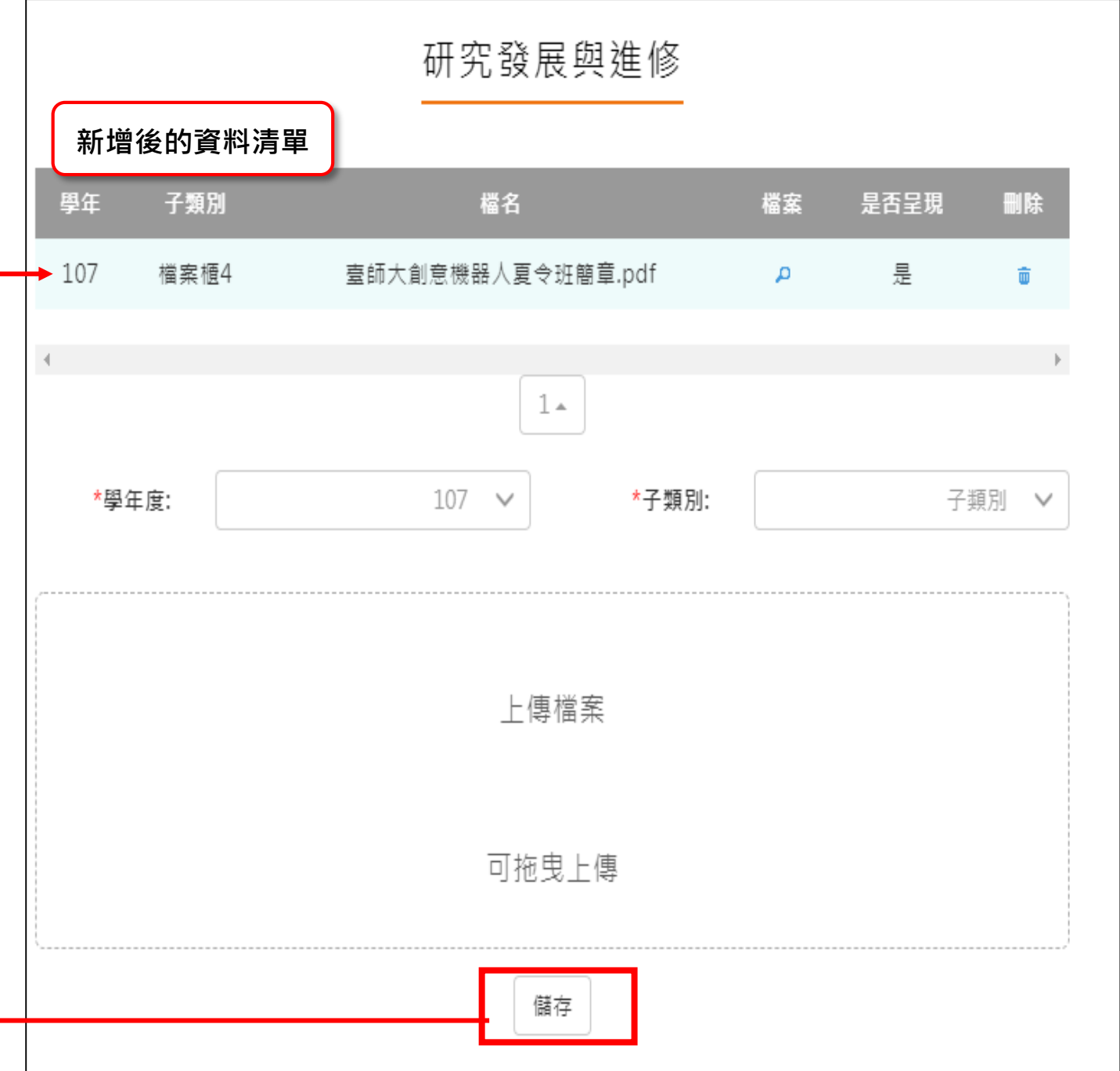

## **敬業精神與態度**

<span id="page-15-0"></span>新增/檢視敬業精神與態度檔案櫃。如下圖

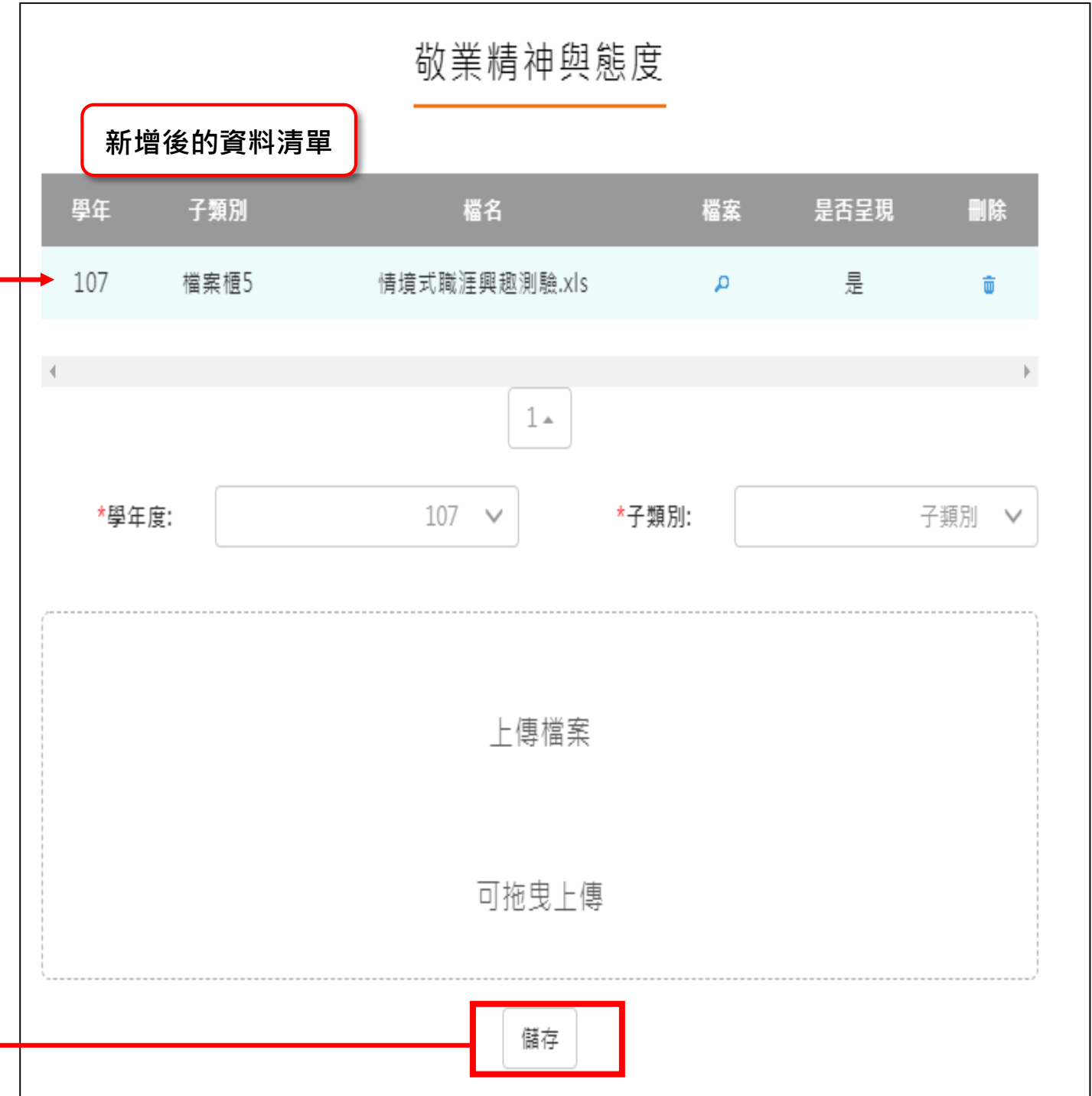

## **其他**

 $\mathsf{r}$ 

#### <span id="page-16-0"></span>新增/檢視其他檔案櫃。如下圖

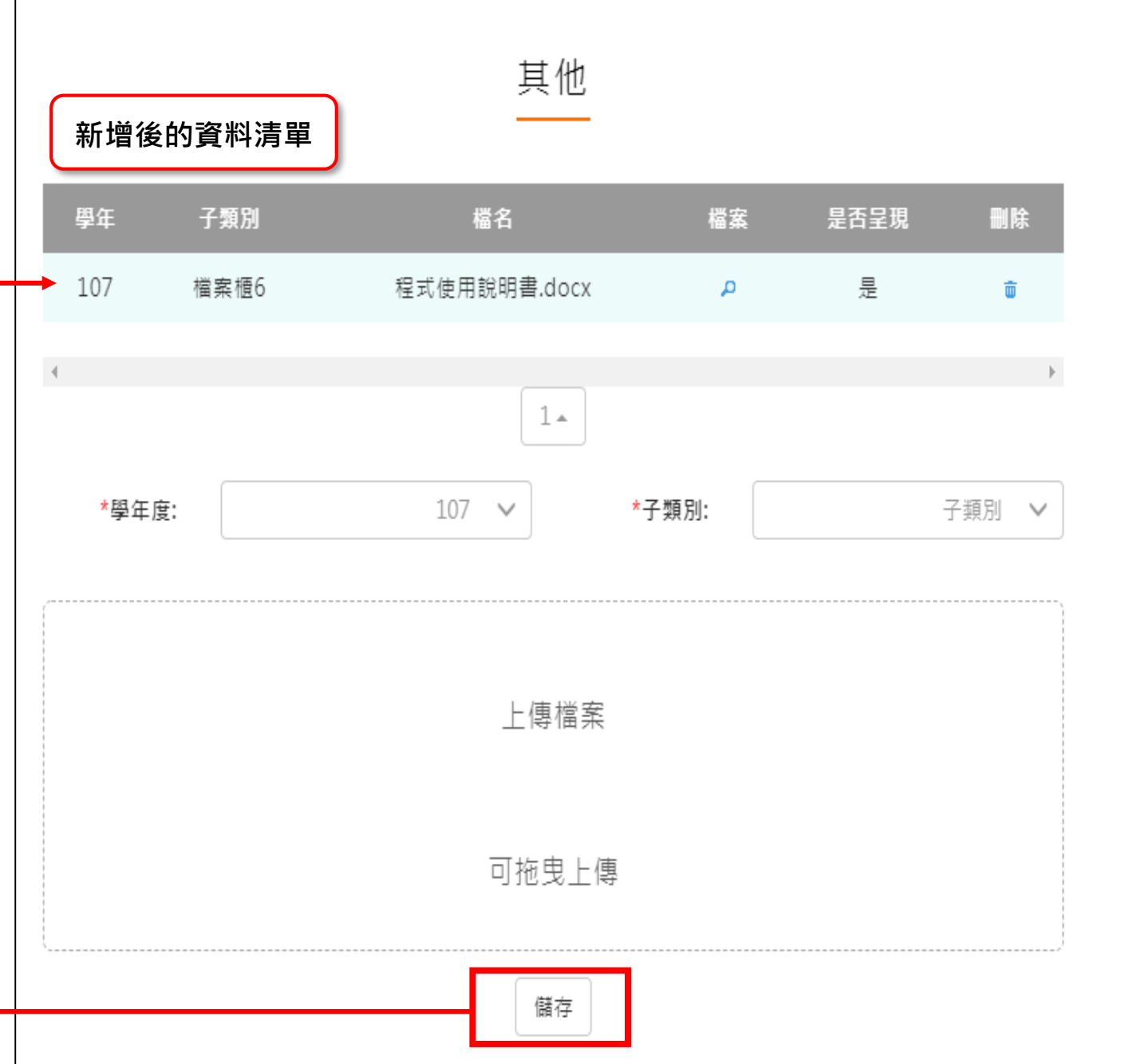

## **教師教學檔案電子檔**

- <span id="page-17-0"></span>教師可將檔案櫃內容匯成 PDF 電子檔。
- 可選擇自行上傳封面/選擇預設 5 種封面。

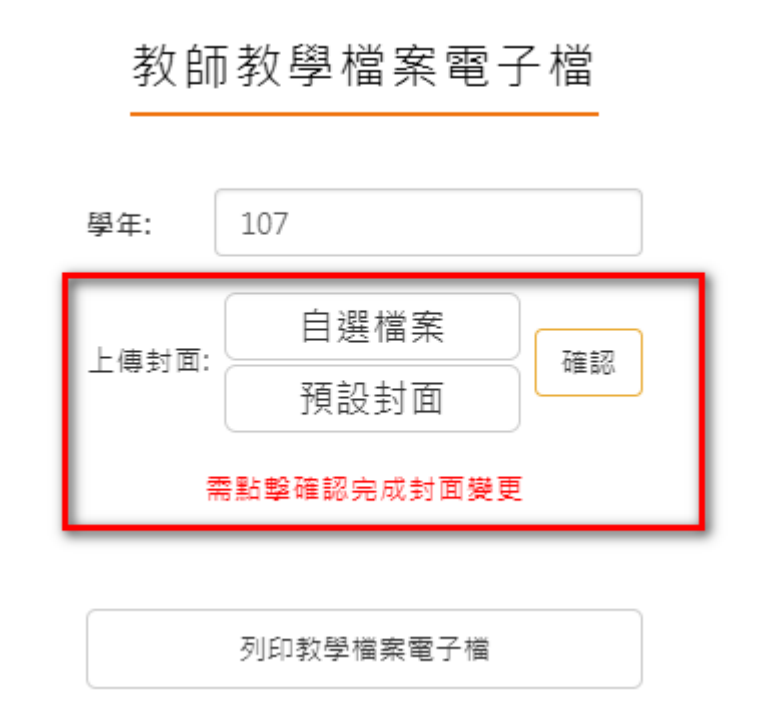

點選【列印教學檔案電子檔】後產生之 PDF 畫面如下:

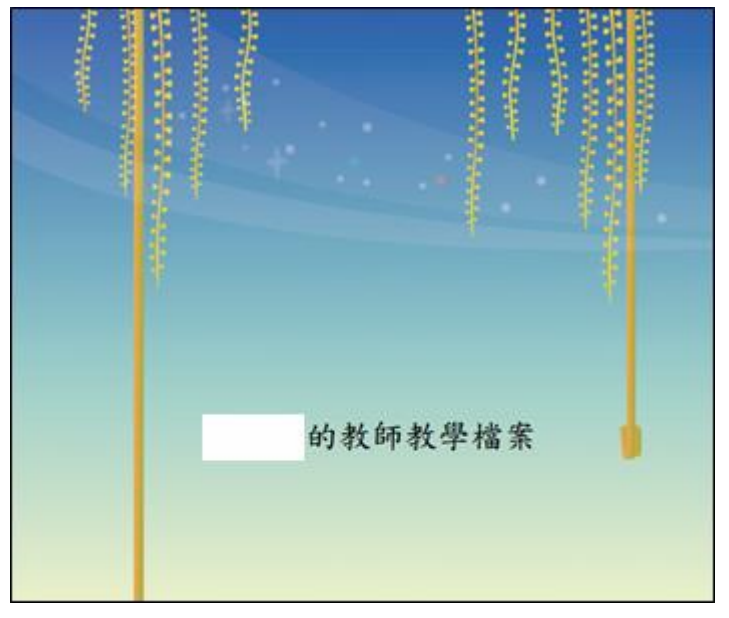

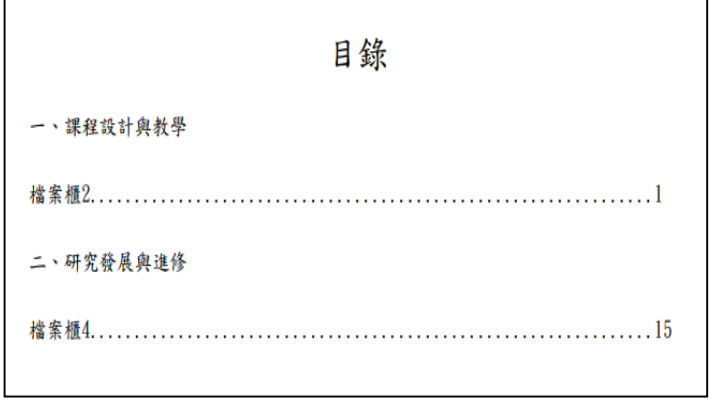